October 2023

# **Calculation Verification Review Window**

The Oklahoma State Department of Education is committed to providing meaningful and actionable data that can inform and guide local educational practices. One way we lead this work is through the Oklahoma School Report Cards, which provide the public with a snapshot of how public schools across Oklahoma serve students in a variety of areas.

The Calculation Verification Review (CVR) window allows schools and districts to review the calculation of accountability indicators. No updates to student-level data can be requested during the CVR window, as these earlier data verification request windows are now closed. Calculations reviewed and verified during this CVR window will be used to populate each indicator on the Oklahoma School Report Cards website at [Oklaschools.com](https://oklaschools.com/)**.**

In accordance wit[h OAC 210:10-13-18\(c\)\(6\)\(B\),](https://lnks.gd/l/eyJhbGciOiJIUzI1NiJ9.eyJidWxsZXRpbl9saW5rX2lkIjoxMDMsInVyaSI6ImJwMjpjbGljayIsImJ1bGxldGluX2lkIjoiMjAyMjExMTUuNjY3Mjk3MjEiLCJ1cmwiOiJodHRwczovL3Byb3RlY3QtdXMubWltZWNhc3QuY29tL3MvNUp4NENRV1JRRWNENTRHVnVvRmFabz9kb21haW49bG5rcy5nZCJ9.GAbsZxyWXgNRGKkZfDBx4OXlcdvB9XmpNs9UE-c4vXI/s/1820388990/br/148249279859-l) schools and districts have a minimum of 10 calendar days to review accountability calculations before public reporting of these data. During this period, we invite schools and districts to review calculations of the Report Card indicators for **SY 2022–2023** through the Accountability Reporting application in Single Sign-On (SSO).

During the CVR window, we ask schools to:

- Verify the calculation of each indicator score using the updated [Report Card](https://urldefense.com/v3/__https:/lnks.gd/l/eyJhbGciOiJIUzI1NiJ9.eyJidWxsZXRpbl9saW5rX2lkIjoxMDcsInVyaSI6ImJwMjpjbGljayIsInVybCI6Imh0dHBzOi8vc2RlLm9rLmdvdi9yZXNvdXJjZXMtYWNjb3VudGFiaWxpdHktcmVwb3J0aW5nLXNzbyIsImJ1bGxldGluX2lkIjoiMjAyMzEwMDMuODM1MzA0MzEifQ.j9NXTExUvWjd_3kVbOo_rNkMtxr_UfrPdbFkDtqZcd4/s/1820388990/br/227304897458-l__;!!NZFi6Pppv9YRQw!qou8ORIbfmSfJ-ruiA8SmAcnVWQL-uHOg6EGQtr_a8CgWbCjZL_9YchCWdYHwX8LH6LYRf2HR13gFNaE2o7_d6H9-gMpIPMJ$)  [Calculation Toolkits](https://urldefense.com/v3/__https:/lnks.gd/l/eyJhbGciOiJIUzI1NiJ9.eyJidWxsZXRpbl9saW5rX2lkIjoxMDcsInVyaSI6ImJwMjpjbGljayIsInVybCI6Imh0dHBzOi8vc2RlLm9rLmdvdi9yZXNvdXJjZXMtYWNjb3VudGFiaWxpdHktcmVwb3J0aW5nLXNzbyIsImJ1bGxldGluX2lkIjoiMjAyMzEwMDMuODM1MzA0MzEifQ.j9NXTExUvWjd_3kVbOo_rNkMtxr_UfrPdbFkDtqZcd4/s/1820388990/br/227304897458-l__;!!NZFi6Pppv9YRQw!qou8ORIbfmSfJ-ruiA8SmAcnVWQL-uHOg6EGQtr_a8CgWbCjZL_9YchCWdYHwX8LH6LYRf2HR13gFNaE2o7_d6H9-gMpIPMJ$)
- Review student records to confirm that all updates approved by the Office of Accountability through the Data Verification Review (DVR) process have been processed.
- If a discrepancy against the published business rules is found, create a CVR for the appropriate indicator to request a review of the data calculation.

### **Accessing the Report Card in Accountability Reporting on SSO**

Your school's report card can be accessed in the Accountability Reporting Application.

To get started, sign into your Single Sign-On account and choose Accountability Reporting.

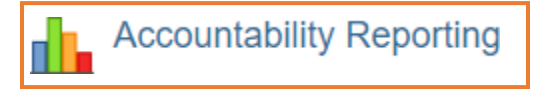

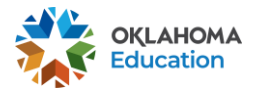

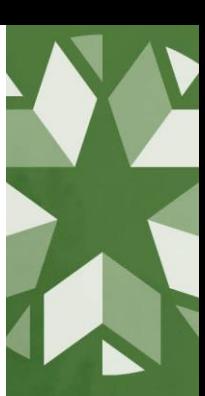

Then, click on Reports. The most recent published report card should automatically load.

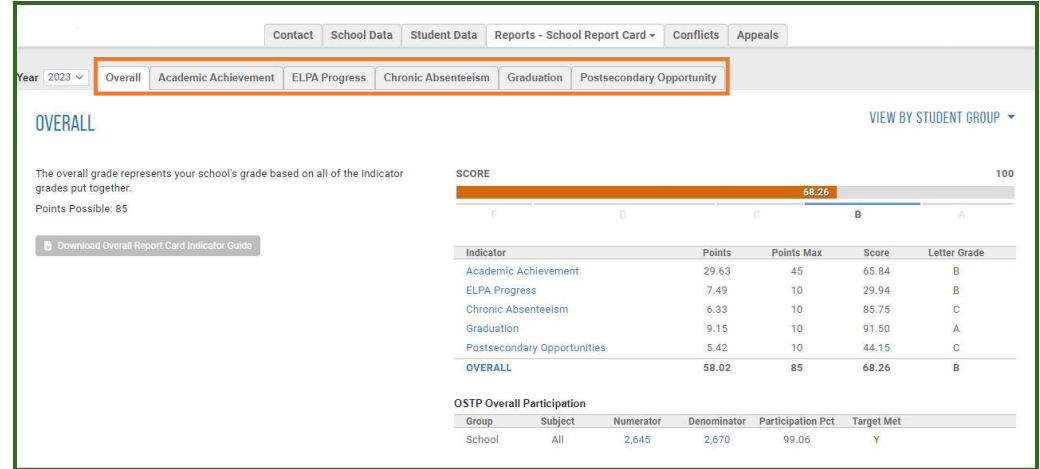

Clicking on each tab along the top allows you to access each indicator for your school's report card. To check what students are being included in each indicator, we recommend doing the following for each indicator:

- 1. Select the indicator you'd like to verify.
- 2. Each indicator or portion of an indicator (Academic Achievement and Graduation) has a numerator and denominator that can be clicked on to show included students that displays in a separate page.

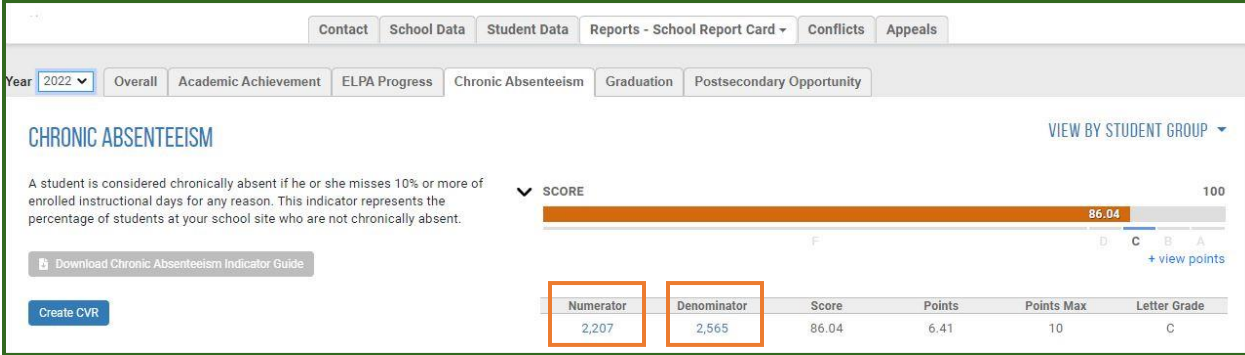

3. Selecting the Denominator will display all the students being counted in the indicator and, depending on the indicator, a certain column or columns can be filtered to show how particular students contribute to the indicator. Below are pictures of each indicator denominator screen and what column or columns show student contribution:

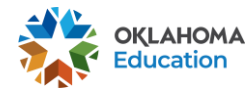

October 2023

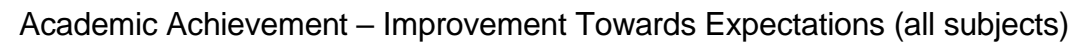

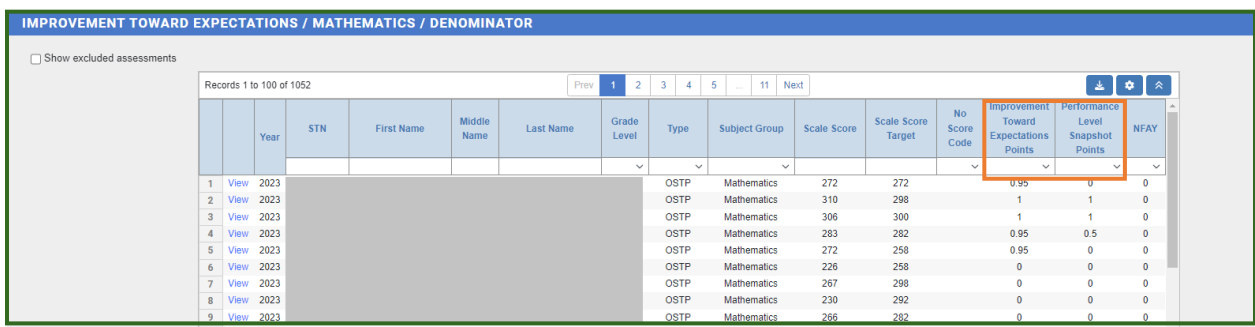

Academic Achievement – Performance Level Snapshot (all subjects)

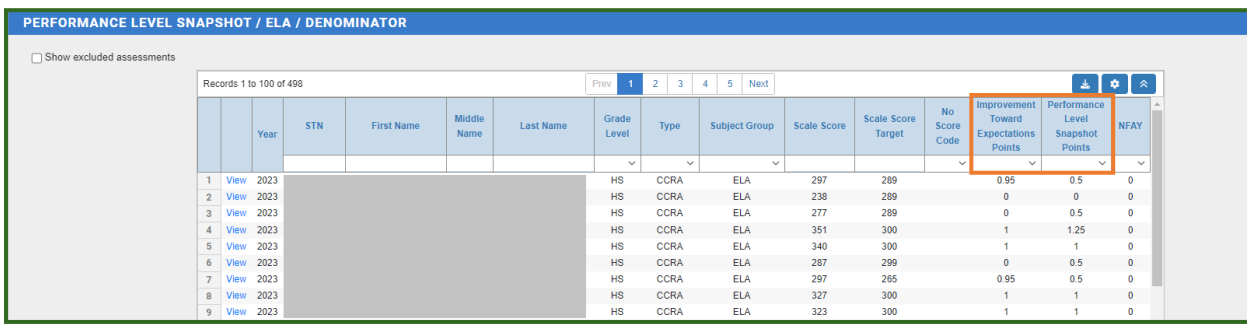

#### Academic Growth (all subjects)

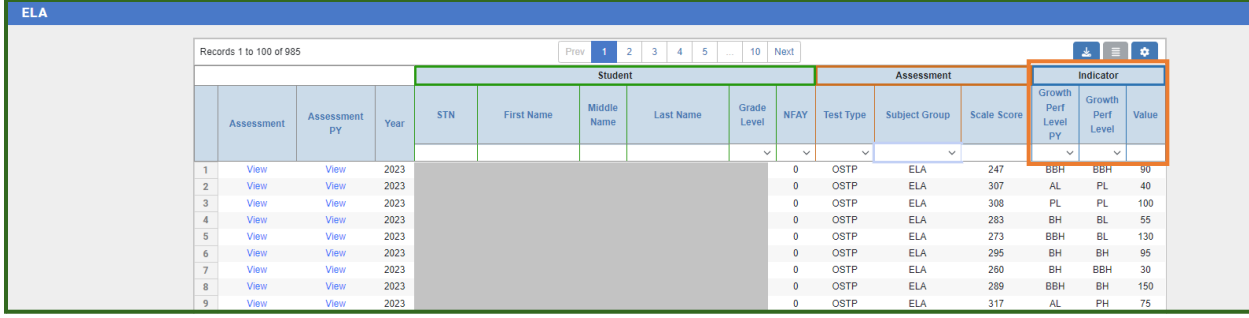

### ELPA Progress

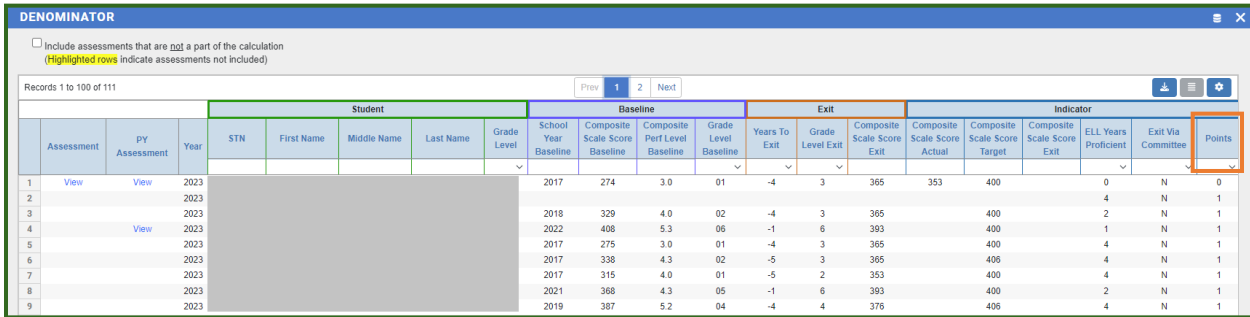

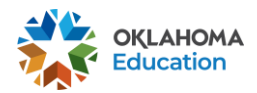

#### Chronic Absenteeism

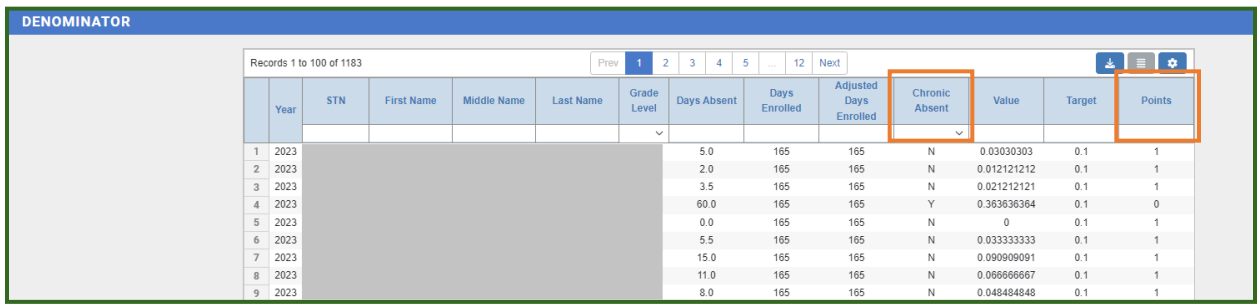

#### Graduation (all cohort years)

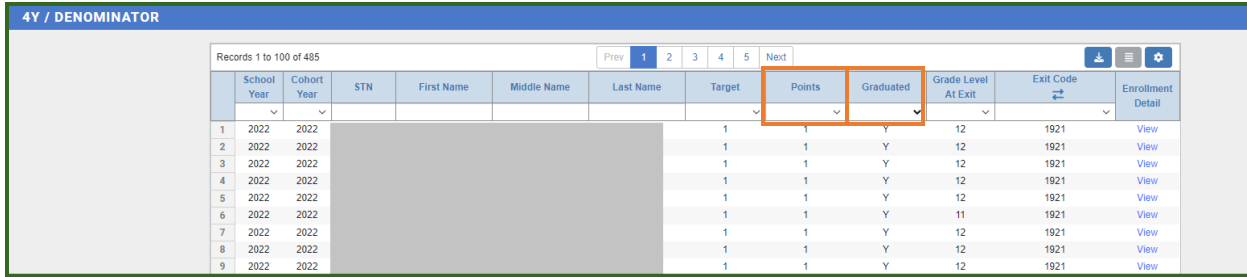

#### Postsecondary Opportunities

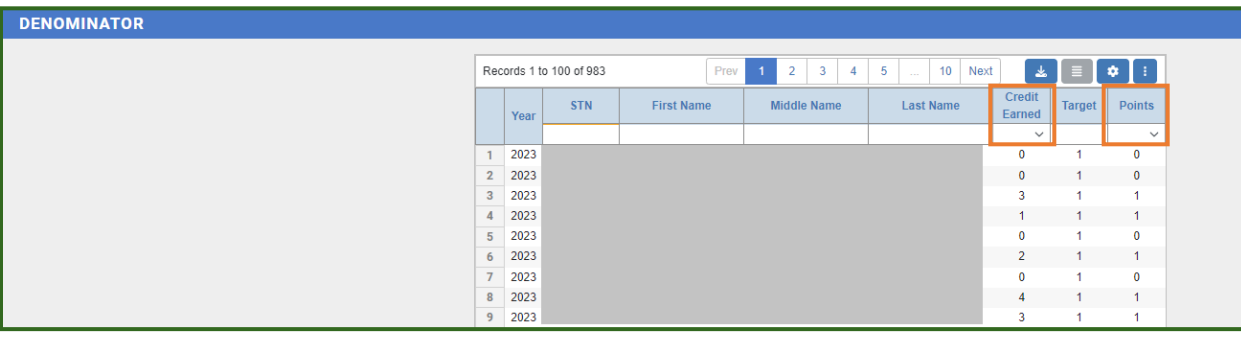

4. If you find a student or a few students that are not contributing to an indicator the way they were expected to be, you will need to ensure a DVR was submitted to correct the issue during a correction window. **Please note: If a student does not have a DVR submitted for the corresponding indicator in question, then their data cannot be corrected during the CVR window. The CVR window is only for verification of indicator calculations and data updated through the corresponding correction windows.**

### **Accessing Resolutions for DVRs submitted through the DVR Process**

On the numerator or denominator detail page (as discussed above), the STN of the student in question can be clicked on which will take you to their student page.

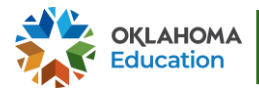

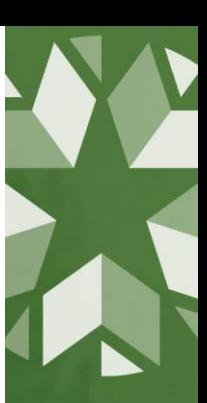

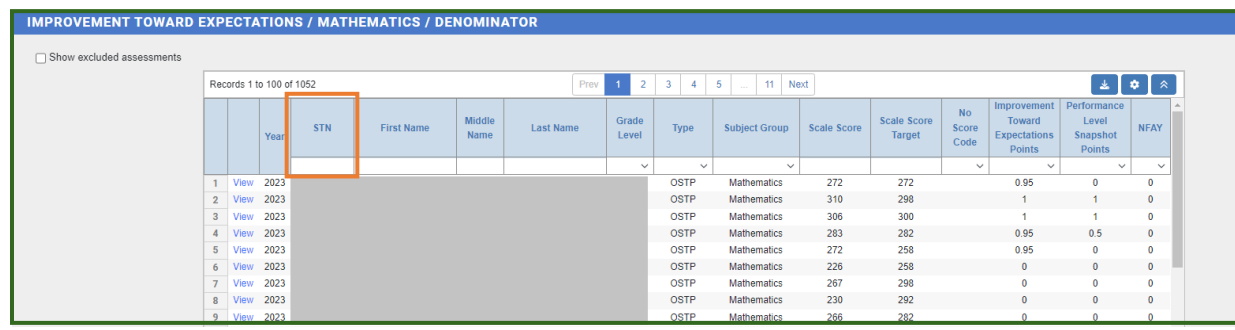

On the student's page, you can access all DVRs submitted by your site by appeal type for this student by clicking on their Appeals tab. The appeal resolution can be accessed by clicking on the gavel icon.

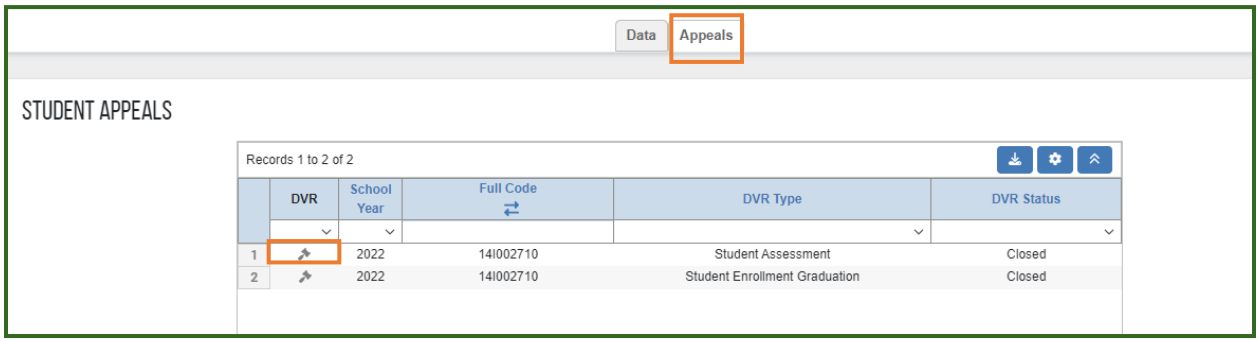

If an appeal was not previously submitted for the student addressing the specific data in question, the student's record **cannot** be updated during the CVR window.

If a DVR was submitted during a correction window addressing the specific data in question and the update was not properly implemented as the resolution states in the DVR, then a CVR should be submitted for the indicator.

If you would like to access all DVRs submitted by your site instead of by student, from Accountability Reporting home screen, click on the Appeals tab. This will open a summary page that displays an overview of all the DVR types submitted by your site. Selecting an appeal type will take you to a detailed list of DVRs submitted by STN.

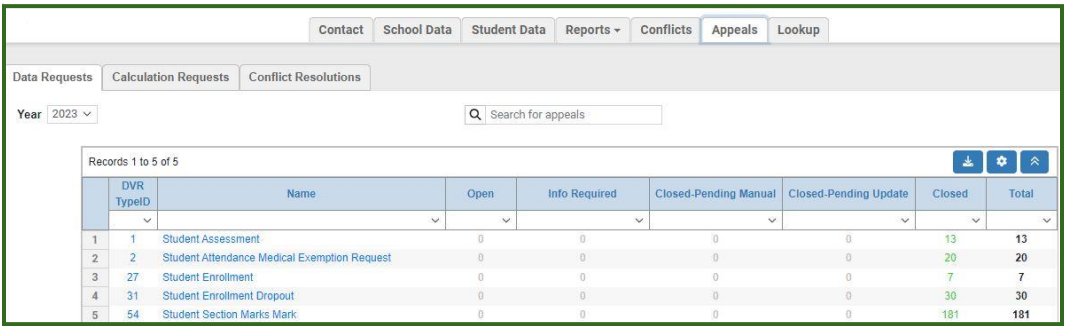

**Please note:** On the Appeals tab, the year dropdown indicates submitted year, not necessarily school year.

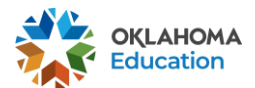

## **Submitting a Calculation Verification Request (CVR)**

If all the records have been updated based on the resolutions you see in in the DVRs submitted by your site, go to the Checking the Calculations section of this document.

If you find records that were not updated and were approved to be updated based on the resolution displayed in the DVR, you will need to create a CVR.

Additionally, if you find any other calculation error (e.g., based on the data in student assessments you should have 30 FAY students taking Math, but the denominator shows 32), you submit a CVR asking us to review that specific calculation.

To create a CVR, you will need to select the "Create CVR" button found on the corresponding tab of the indicator where you found the student with a discrepancy.

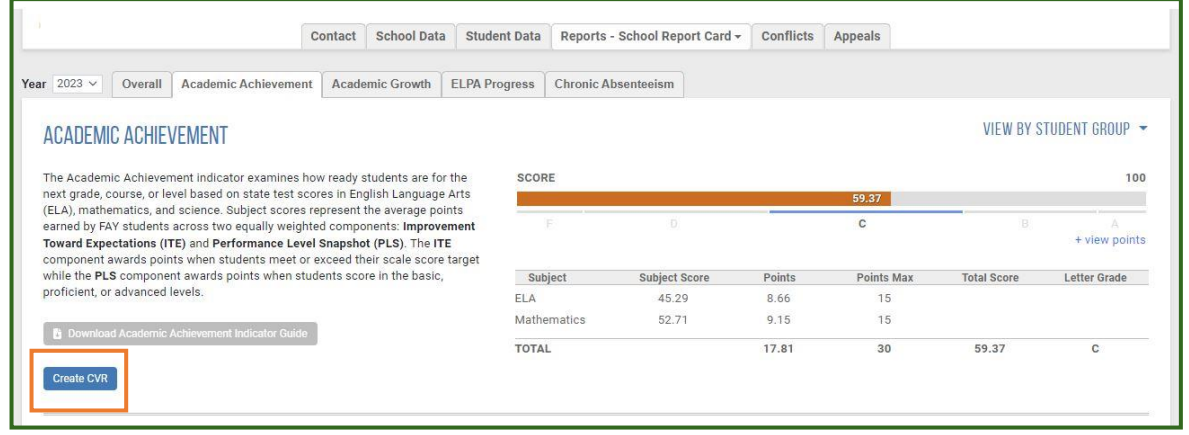

**Helpful tip**: Only one CVR can be made per indicator. Gather all students and related information you want to include in the CVR before submitting it.

This will open a new page where you will type your message that includes all STNs you are inquiring about and their corresponding DVR appeal IDs that contain the resolution that was not properly implemented. Supporting documentation can also be uploaded on the Documents tab of the message box if you choose to include it. You **must** send a message before being able to click the submit button. The submit button will go from gray to blue when all criteria have been met to submit the CVR.

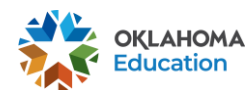

October 2023

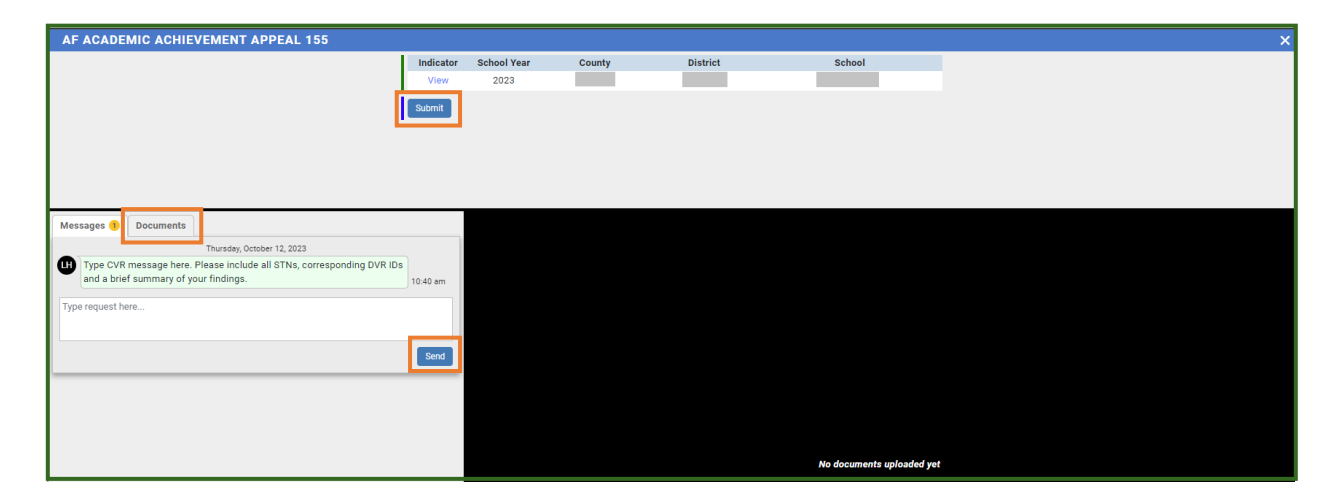

Once a CVR is submitted for an indicator, you will see a link stating a CVR has already been submitted for this indicator. This message can be clicked on, and you will be taken to that indicator's CVR for monitoring purposes. You will have the ability to send further messages if more information needs to be added or is requested. As mentioned above, only one CVR can be made per indicator. Therefore, all information must be included in one submission.

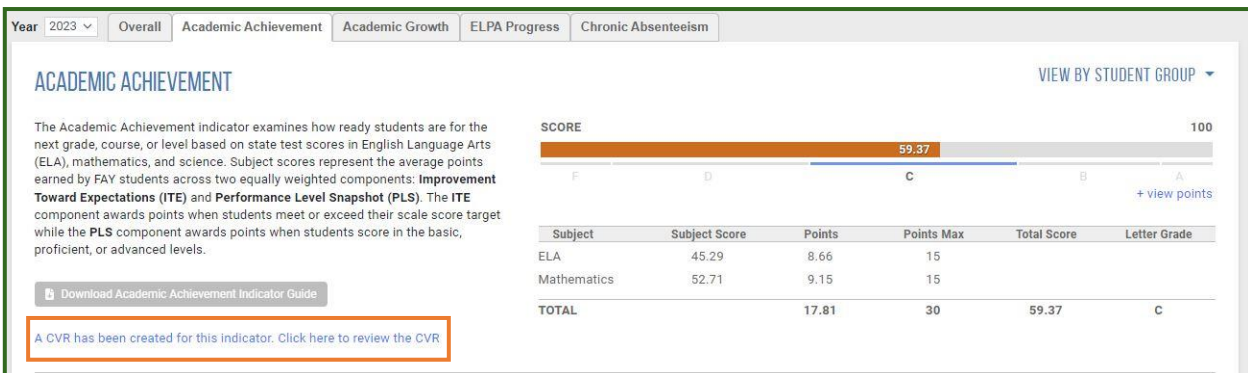

After checking the numerator and denominator for each indicator, we encourage you to verify the calculation of each indicator as well as your school's overall report card. Calculation toolkits by indicator can be found [here](https://sde.ok.gov/resources-accountability-reporting-sso) under Report Card Calculation Toolkit by Indicator.

If you have any questions, please reach out to the Office of Accountability at [accountability@sde.ok.gov.](file://///agency.ok.local/data/109/Dept/Accountability/Accountability/Resources/Graduation%20CVR/accountability@sde.ok.gov)

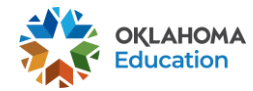